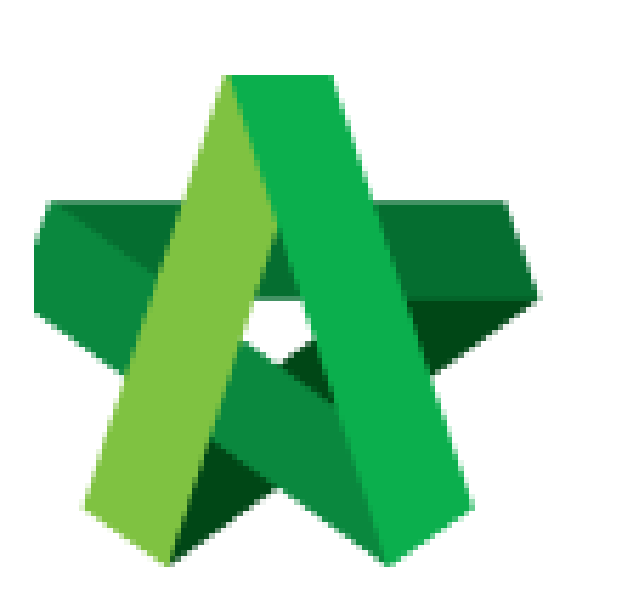

## Rectification of Submission

Powered by:

# **WPCK**

### **GLOBAL PCK SOLUTIONS SDN BHD** (973124-T)

3-2 Jalan SU 1E, Persiaran Sering Ukay 1 Sering Ukay, 68000 Ampang, Selangor, Malaysia Tel :+603-41623698 Fax :+603-41622698 Email: info@pck.com.my Website: www.BuildSpace.my

**(BuildSpace Version 3.4) Last updated: 20/10/2021**

#### Rectification of submission

*User will receive email notification if there are any rejection by client.* 

*If the processor rejected your submission with comments, you will need to rectify all the items which have been rejected.* 

1. Login to BuildSpace

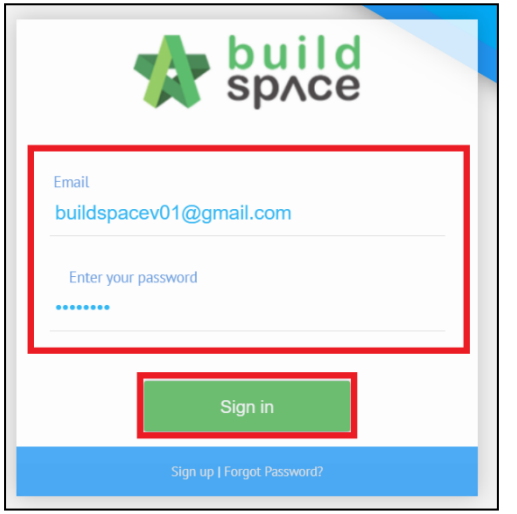

2. Click "Registration" and Click "Overview"

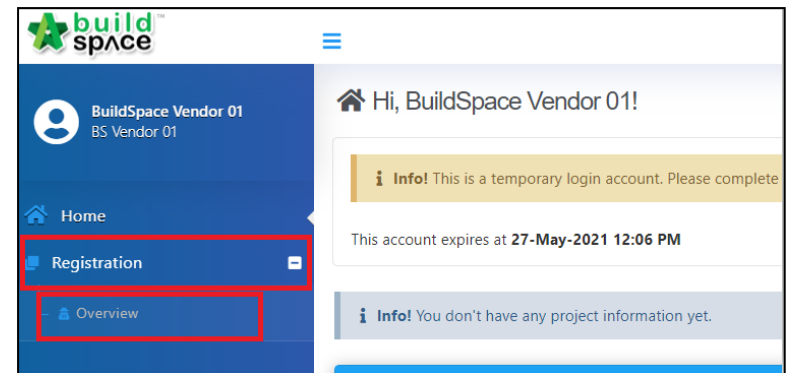

3. Click into the respective sections which are rejected *The rejected field will be highlighted in red colour* 

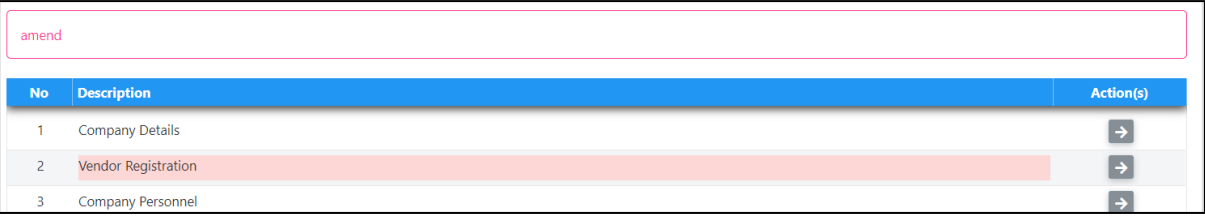

4. Click at the exclamation mark "!" to view comments and rectify accordingly

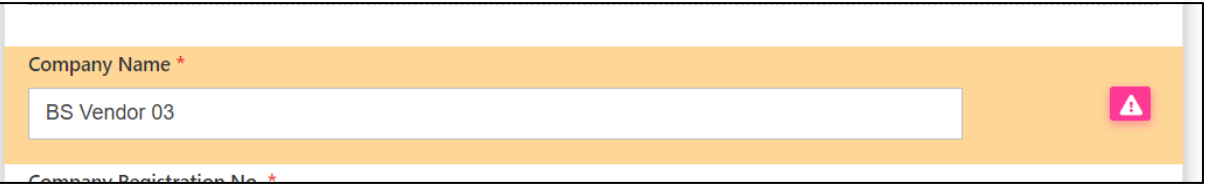

#### 1. Click "Submit"

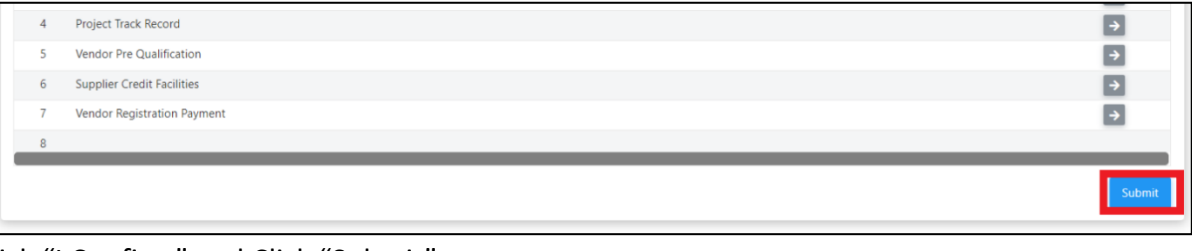

#### 2. Tick "I Confirm" and Click "Submit"

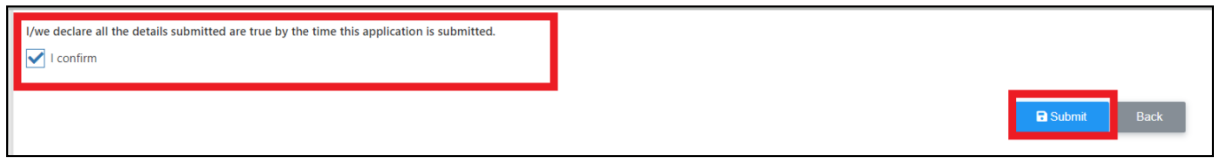

Vendor will receive submission email confirmation once submitted.